Cette procédure permet de retirer définitivement de la plateforme une MSI rédigée par votre établissement (Les MSI d'établissement ne peuvent pas être bloquées).

- 1. Aller à la page d'accueil des MSI.
- 2. Vérifier que vous êtes dans l'établissement propriétaire de la MSI.
	- a. Cliquer sur la flèche grise pour sélectionner l'établissement propriétaire puis cliquer sur « Changer d'établissement » (voir le guide « Changement d'établissement » pour plus de détails)

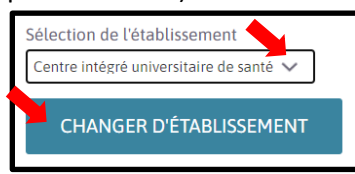

3. Cliquer sur « Mon établissement ».

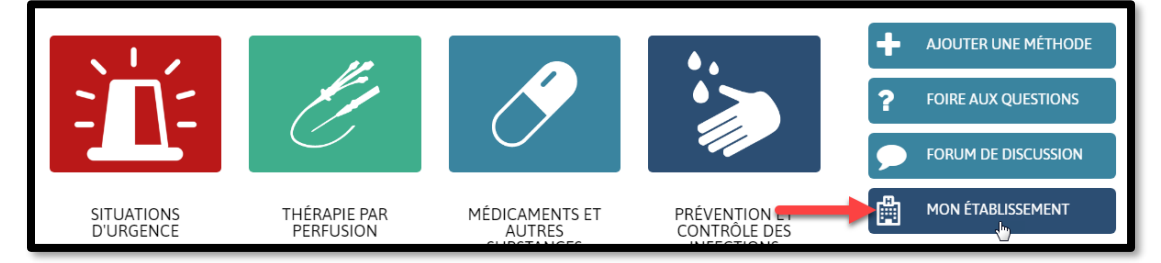

4. Cliquer sur « Méthodes d'établissement ».

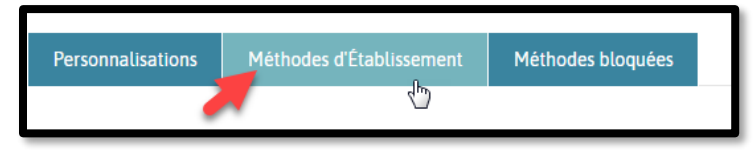

5. Sélectionner la MSI d'établissement à supprimer puis l'ouvrir en mode « Modifier ».

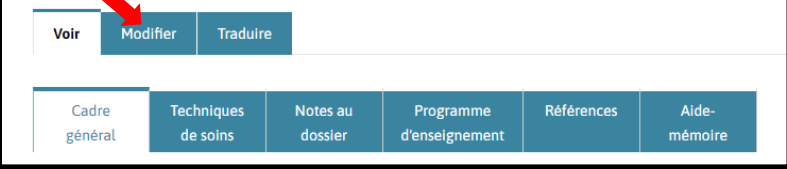

6. Cliquer sur « Supprimer » situé au bas de la page.

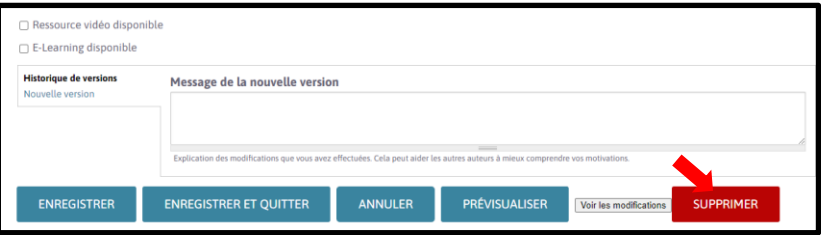

7. Une nouvelle page s'ouvrira. Cliquez à nouveau sur Supprimer

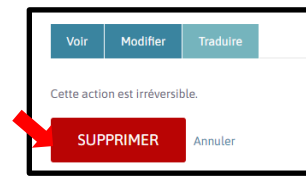